# **คู่มือผู้ใช้ตัวจัดการการแสดงผล Dell**

#### **ภาพรวม**

ตัวจัดการการแสดงผล Dell เป็นแอพพลิเคชั่นบน Windows ที่ใช้เพื่อจัดการจอภาพ หรือกลุ่มของจอภาพ โดยอนุญาตให้คุณปรับภาพที่แสดง การกำ หนดการตั้งค่า ้อัตโนมัติ การจัดการพลังงาน การจัดการหน้าต่าง การหมนภาพ และคุณสมบัติอื่นๆ บน จอภาพ Dell บางรุ่นแบบแมนนวล หลังจากที่ติดตั้งแล้ว ตัวจัดการการแสดงผล Dell จะรันทุกครั้งที่ระบบเริ่มต้น และจะวางไอคอนของโปรแกรมไว้ในถาดการแจ้งเตือน ้ข้อมูลเกี่ยวกับจอภาพต่างๆ ที่เชื่อมต่ออย่กับระบบจะใช้ได้เสมอ เมื่อนำเมาส์ไปวางไว้ เหนือไอคอนในถาดการแจ้งเตือน

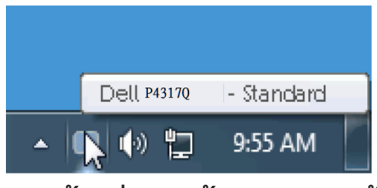

#### **การใช้กล่องโต้ตอบการตั้งค่าด่วน**

การคลิกที่ไอคอนในถาดการแจ้งเตือนของตัวจัดการการแสดงผล Dell จะเปิดกล่อง โต้ตอบการตั้งค่าด่วน เมื่อมีจอภาพ Dell ที่สนับสนุนมากกว่าหนึ่งจอภาพเชื่อมต่ออยู่ กับระบบ คุณสามารถเลือกจอภาพเป้าหมายโดยใช้เมนูที่มีให้ กล่องโต้ตอบการตั้งค่า ด่วนให้คุณสามารถปรับความสว่างของหน้าจอและระดับความคมชัดของภาพได้อย่าง สะดวกสบาย สามารถเลือกโหมดตั้งค่าล่วงหน้าหรือตั้งเป็นโหมดอัตโนมัติ สามารถจัด เรียงรูปแบบของหน้าต่างได้อย่างง่ายดาย และสามารถเปลี่ยนความละเอียดของหน้า จอ

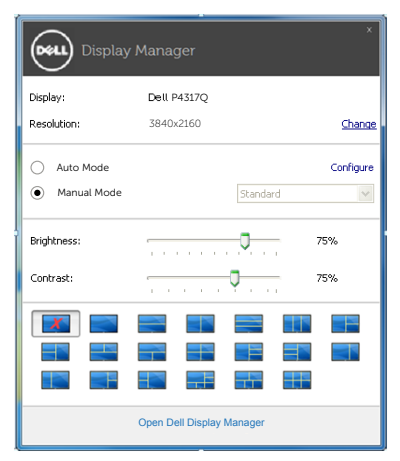

นอกจากนี้ กล่องโต้ตอบการตั้งค่าด่วนยังให้การเข้าถึงไปยังระบบติดต่อผู้ใช้ขั้นสูงของ ตัวจัดการการแสดงผล Dell ซึ่งใช้เพื่อปรับฟังก์ชั่นพื้นฐาน กำ หนดค่าโหมดอัตโนมัติ และเข้าถึงคุณสมบัติอื่นๆ

### **การตั้งค่าฟังก์ชั่นการแสดงผลพื้นฐาน**

คุณสามารถใช้โหมดตั้งค่าล่วงหน้าสำ หรับจอภาพที่เลือกแบบแมนนวล โดยใช้เมนูบน แถบพื้นฐาน หรืออีกวิธีหนึ่งคือ สามารถเปิดทำ งานโหมดอัตโนมัติก็ได้ โหมดอัตโนมัติ ทำ ให้โหมดตั้งค่าล่วงหน้าที่กำ หนดไว้ล่วงหน้าถูกนำ ไปใช้โดยอัตโนมัติเมื่อมีการใช้ งานแอปพลิเคชั่นที่ระบุ ข้อความบนหน้าจอจะแสดงโหมดตั้งค่าล่วงหน้าปัจจุบันขึ้นมา ชั่วคราวเมื่อใดก็ตามที่มีการเปลี่ยนโหมด

นอกจากนี้ คุณสามารถปรับความสว่างและความคมชัดของจอภาพที่เลือกโดยตรงจาก แถบพื้นฐานได้ด้วย

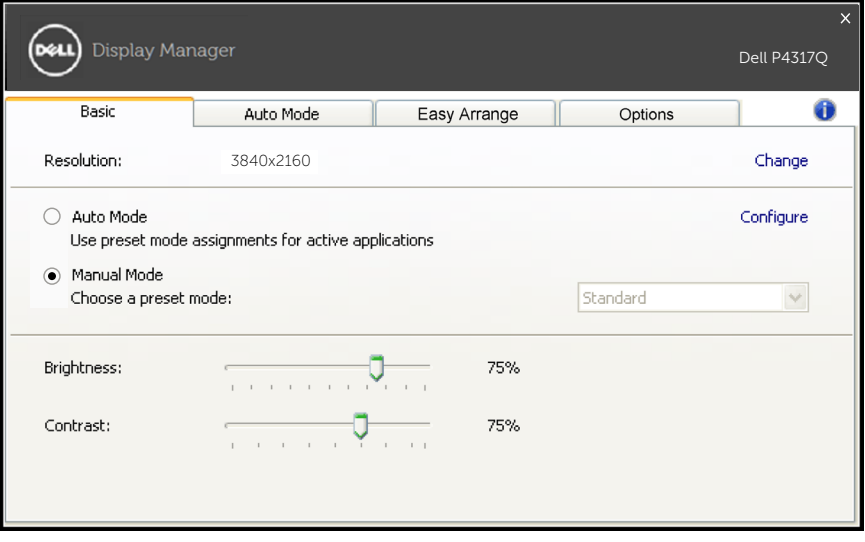

## **การกำ หนดโหมดตั้งค่าล่วงหน้าไปยังแอปพลิเคชั่นต่างๆ**

แถบโหมดอัตโนมัติให้คุณเชื่อมโยงโหมดตั้งค่าล่วงหน้ากับแอปพลิเคชั่นเฉพาะ และ ใช้งานโดยอัตโนมัติได้ เมื่อโหมดอัตโนมัติเปิดใช้งาน ตัวจัดการการแสดงผล Dell จะ สลับไปยังโหมดตั้งค่าล่วงหน้าที่สัมพันธ์กันโดยอัตโนมัติเมื่อใดก็ตามที่แอปพลิเคชั่ ็นที่เชื่อมโยงอยู่ถูกเปิดใช้งาน โหมดตั้งค่าล่วงหน้าที่กำหนดไปยังแอปพลิเคชั่นเฉพาะ อาจเหมือนหรือต่างกันบนจอภาพที่เชื่อมต่ออยู่แต่ละจอก็ได้

ตัวจัดการการแสดงผล Dell ถูกกำ หนดไว้ล่วงหน้ากับแอพพลิเคชั่นที่เป็นที่นิยมหลาย ตัว ในการเพิ่มแอปพลิเคชั่นใหม่ไปยังรายการที่กำ หนดไว้ เพียงลากแอปพลิเคชั่นจาก เดสก์ทอป เมนูเริ่มของ Windows หรือที่ไหนก็ได้ และวางลงบนรายการปัจจุบัน

**หมายเหตุ**: การกำ หนดโหมดตั้งค่าล่วงหน้าที่มีเป้าหมายไปยังแบตช์ไฟล์ สคริปต์ และตัวโหลด จะไม่ได้รับการสนับสนุนและจะไม่มีผลใดๆ กับไฟล์ที่ไม่สามารถรัน ได้ เช่น ไฟล์ซิป หรือไฟล์ที่แพคไว้

นอกจากนี้ ยังมีตัวเลือกที่สามารถเปิดทำ งานได้ ซึ่งจะส่งผลให้ใช้โหมดตั้งค่าล่วงหน้า "เกม" เมื่อใดก็ตามที่แอปพลิเคชั่น Direct3D ถูกรันแบบเต็มหน้าจอบนจอภาพ เพื่อให้ แต่ละเกมมีผลเหนือการดำ เนินการนี้ ให้เพิ่มเกมที่ต้องการไปยังรายการที่กำ หนด โดย ใช้โหมดตั้งค่าล่วงหน้าที่แตกต่างออกไป แอพพลิเคชั่นที่มีอยู่ในรายการที่กำ หนดไว้นี้ จะมีความสำ คัญเหนือการตั้งค่า Direct3D ทั่วไป

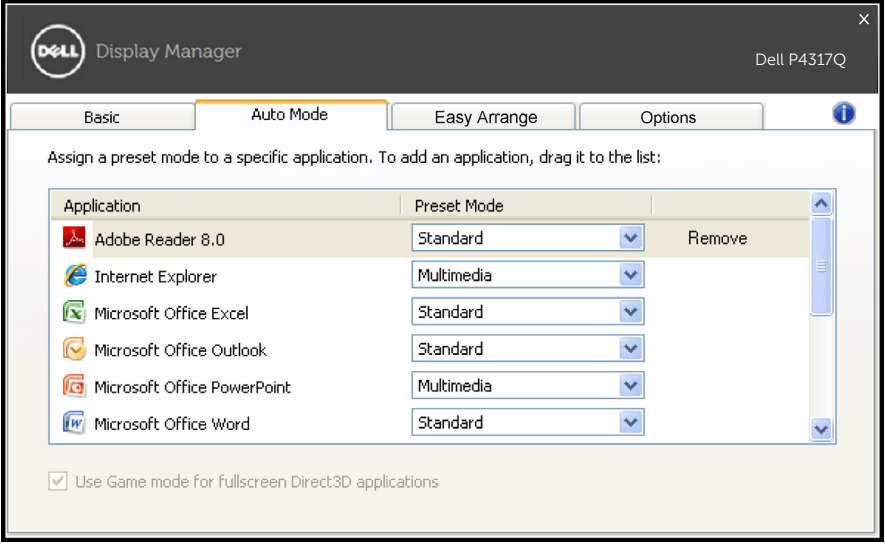

#### **จัดการรูปแบบหน้าต่างหน้าจอของคุณแบบง่าย**

แถบจัดการแบบง่ายจะปรากฏขึ้นเพื่อให้ตัวเลือกการจัดการรูปแบบหน้าต่างหน้าจอของ คุณแบบง่ายสำ หรับจอภาพนี้ หากเป็นจอภาพที่สนับสนุนรุ่นของ Dell การเปิดหน้าต่าง ้ และดึงลงในแต่ละส่วนจะเป็นการจัดตำแหน่งและปรับขนาดโดยอัตโนมัติ เมื่อคุณได้ ี่ สร้างรูปแบบที่กำหนดเอง ให้จัดวางหน้าต่างของคุณ จากนั้นคลิกบันทึก

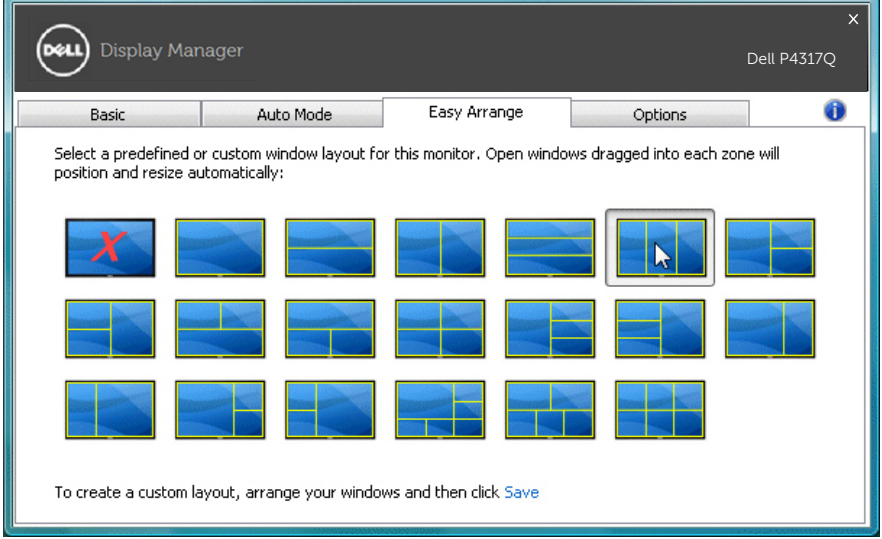

## **การตั้งค่าปุ่มด่วน "อันเดอร์สแกน" และการซูม"**

แถบตัวเลือกจะปรากฏขึ้นเพื่อให้ตัวเลือกการตั้งค่าปุ่มด่วน หากเป็นจอภาพที่สนับสนุน รุ่นของ Dell

คลิกสามเหลี่ยมด้านล่าง "ทางลัดซูม PBP" หรือ "ทางลัดอันเดอร์สแกน PBP" จากนั้น กดปุ่มที่ต้องการตั้งค่าปุ่มด่วน และใช้ปุ่มด่วนเพื่อทำ การ "อันเดอร์สแกน" หรือ "การ ซูม"

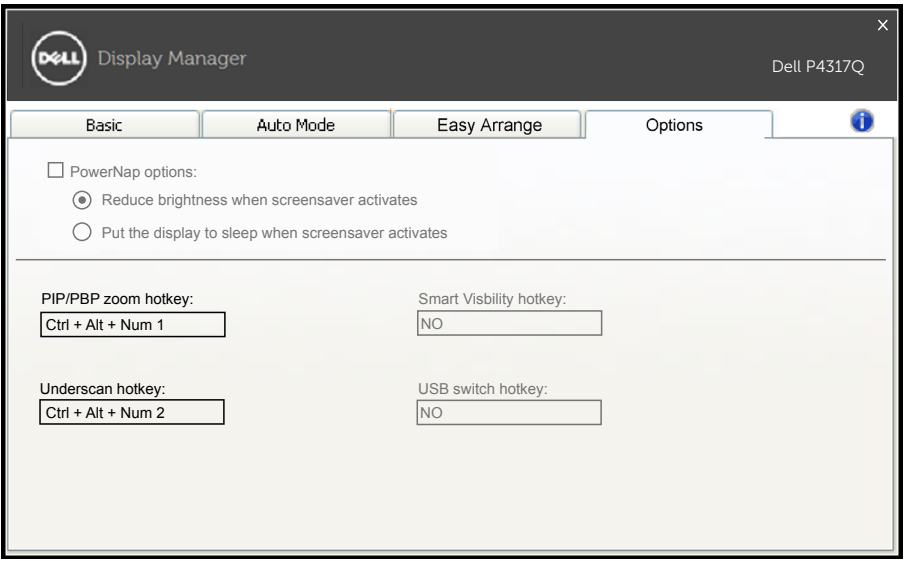

อันเดอร์สแกน PBP: ให้คุณลดขนาดของบริเวณการดูภาพบนหน้าจอแสดง ผล

ซูม PBP: ให้คุณซูมหนึ่งในหน้าต่างของโหมด PBP

ขั้นตอนที่ 1 ใช้โหมด PIP/PBP เพื่อเปิดการใช้งานหนึ่งในโหมด PBP

ขั้นตอนที่ 2 ใช้หน้าต่างแหล่งสัญญาณ 1~4 เพื่อเลือกแหล่งสัญญาณเข้า

ขั้นตอนที่ 3 ดำ เนินการ DDM บน PC

ขันตอนที่ 4 ใช่ปุ่มด่วน "อันเดอรสแกน″ ของ DDM เพื่อเปิด/ปิดการใช่งาน อันเดอร์สแกนของหน้าจอแสดงผล

ขั้นตอนที่ 5 ใช้ปุ่มด่วน "การซูม" ของ DDM เพื่อซูมหน้าต่างที่เลือกเข้า/ ออก

**หมายเหตุ:** สามารถใช้ "อันเดอร์สแกน PBP" และ "ซูม PBP"

**หมายเหตุ:** "ซูมเข้า" ต้องจับคู่กับ "ซูมออก" เพื่อกู้คืนสภาพ จะไม่สามารถใช้ฟังก์ชั่น OSD ได้หลังจาก "ซูมเข้า" และจะกลับมาใช้งานได้อีกครั้งเมื่อ "ซูมออก"